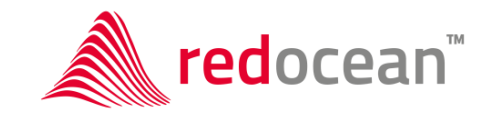

Warszawa, czerwiec 2024

## roGrant dla MKiDN – Dokumentacja użytkownika zewnętrznego

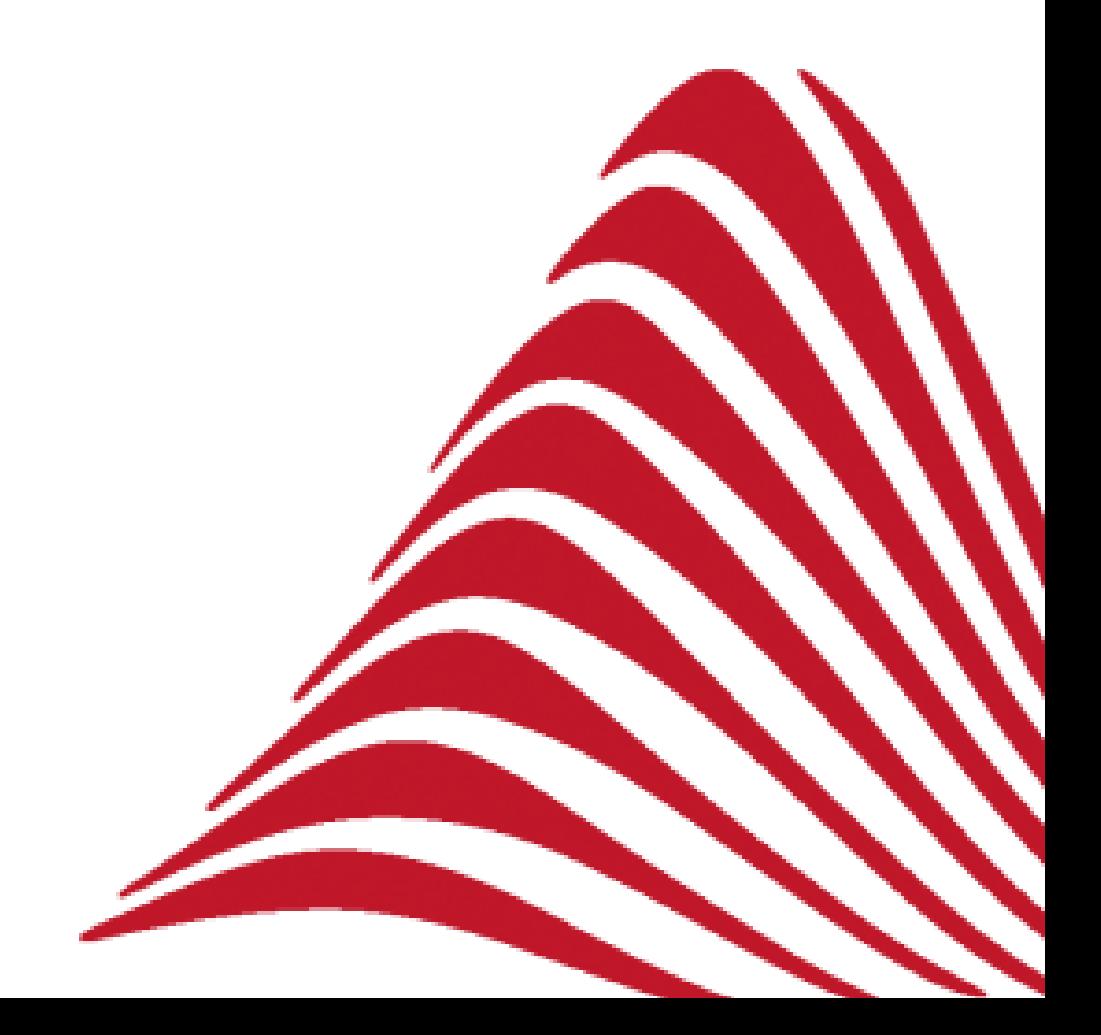

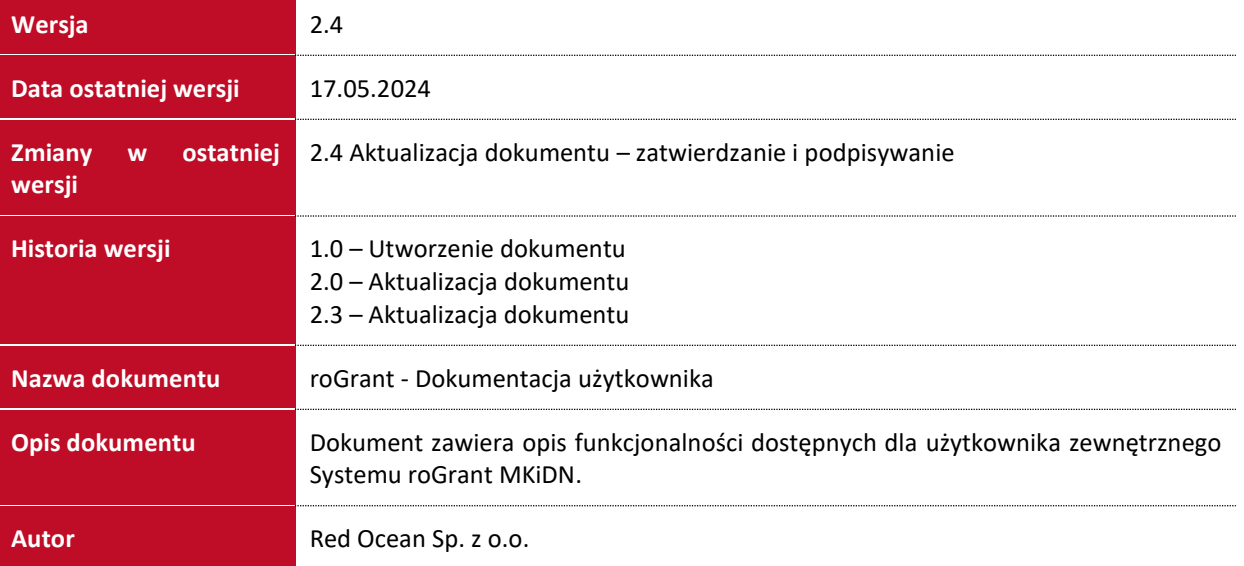

## Spis treści

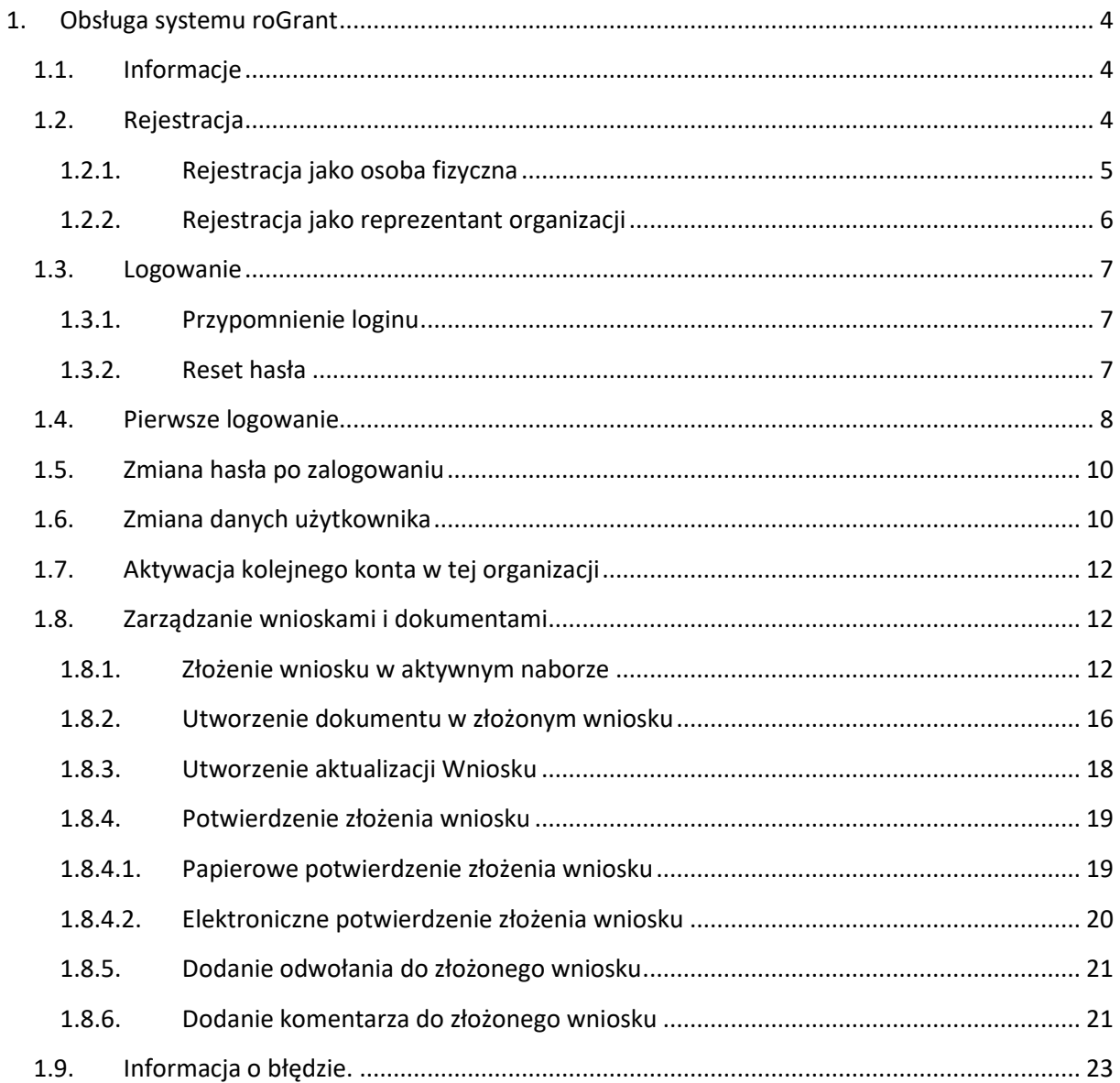

## <span id="page-3-0"></span>1. Obsługa systemu roGrant

Niniejszy dokument opisuje działanie funkcjonalności systemu informatycznego roGrant w ramach wsparcia procesu obsługi Elektronicznego Systemu Rejestracji Wniosków dla Ministerstwa Kultury i Dziedzictwa Narodowego. Zapoznanie się z dokumentem pozwoli użytkownikowi na sprawne posługiwanie się Systemem oraz obsługę wniosków zgodnie z realizowanymi założeniami. Dostęp do Sytemu może być uzyskany poprzez samodzielnie założenie konta przez wnioskodawcę albo założenie konta przez uprawnionego pracownika MKiDN. W procesie wdrożenia Systemu roGrant został zasilony kontami użytkowników, którzy złożyli wnioski w naborze na 2024 rok z wykorzystaniem systemu EBOI.

## <span id="page-3-1"></span>1.1. Informacje

Na stronie logowania dostępny jest przycisk "Informacje" przekierowujący do strony z zestawem przydanych informacji i linków dotyczących Systemu i realizowanych naborów oraz danych kontaktowych do pomocy technicznej.

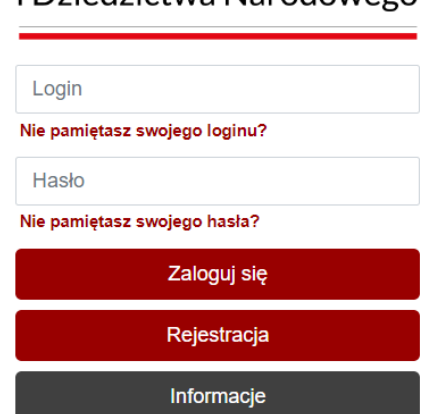

### Ministerstwo Kultury i Dziedzictwa Narodowego

## <span id="page-3-2"></span>1.2. Rejestracja

W celu dokonania rejestracji w Systemie należy skorzystać z opcji "Rejestracja" dostępnej na głównej stronie Systemu roGrant.

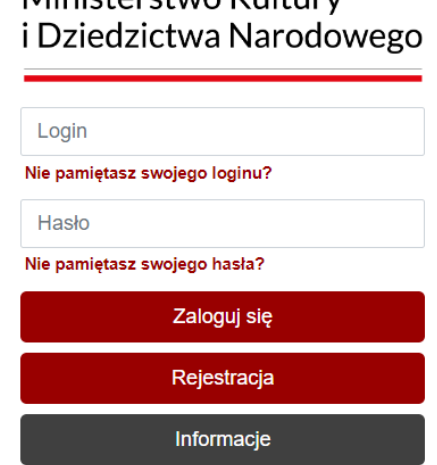

# Ministerstwo Kultury

Po wywołaniu tej akcji, na ekranie wyświetli się formularz rejestracyjny, który trzeba będzie wypełnić odpowiednimi danymi.

W pierwszym kroku należy zdecydować, czy wniosek będzie składany przez osobę fizyczną czy też w imieniu organizacji. W tym celu należy wybrać jedną z dostępnych opcji:

- "Osoba fizyczna"
- <span id="page-4-0"></span>• "Organizacja"

## 1.2.1. Rejestracja jako osoba fizyczna

Po wybraniu opcji rejestracji jako "osoba fizyczna", System wyświetli formularz do wypełnienia następującymi danymi:

- Imię;
- Nazwisko;
- Email;
- Hasło;
- Imię wnioskodawcy;
- Nazwisko wnioskodawcy;
- PESEL;
- Faks;
- Telefon komórkowy;
- Preferowany kontakt;
- Lista osób uprawnionych do reprezentowania wnioskodawcy;
- Adres zameldowania;
- Adres pobytu;

Pole "Login" zostanie wypełnione automatycznie przez System na podstawie podanych przez użytkownika danych. Jednocześnie System poprosi o podanie i powtórzenie hasła. System pilnuje zgodności i siły podanego hasła.

Hasło musi spełniać następujące warunki:

• hasło musi mieć minimalną długość 12 znaków i zawierać kombinację małych i dużych liter, jak również cyfr i znaków specjalnych.

W przypadku błędnego podania danych podczas rejestracji, System poinformuje o tym użytkownika.

Po wypełnieniu wszystkich danych rejestracyjnych i kliknięciu w przycisk "Rejestracja", System wyświetli użytkownikowi komunikat informujący o wysłaniu na wskazany przez użytkownika adres email linku aktywacyjnego.

Po uruchomieniu otrzymanego linku aktywacyjnego użytkownik może zalogować się do Systemu.

**UWAGA:** Jeżeli wiadomości email, z linkiem aktywacyjnym, nie pojawiła się w skrzynce odbiorczej adresu poczty elektronicznej podanego w procesie rejestracji, należy zweryfikować czy nie znajduje się ona w folderze "Wiadomości – śmieci" bądź "SPAM".

## 1.2.2. Rejestracja jako reprezentant organizacji

<span id="page-5-0"></span>Po wybraniu opcji rejestracji, System wyświetli formularz do wypełnienia następującymi danymi:

- Imię;
- Nazwisko;
- Email;
- Hasło;
- NIP;
- Nazwa instytucji;
- REGON;
- Email instytucji;
- Forma organizacyjno-prawna;
- Rodzaj klasyfikacji budżetowej;
- Kod JST wg GUS;
- Lista osób uprawnionych do reprezentowania wnioskodawcy;
- Adres siedziby;
- Adres do korespondencji;

Pole "Login" zostanie wypełnione automatycznie przez System na podstawie podanych przez użytkownika pozostałych danych. Jednocześnie System poprosi o podanie i powtórzenie hasła. System pilnuje zgodności i siły podanego hasła.

Hasło musi spełniać następujące warunki:

• hasło musi mieć minimalną długość 12 znaków i zawierać kombinację małych i dużych liter, jak również cyfr i znaków specjalnych.

Za pomocą przycisku "Szukaj" przy polu NIP System pozwala wyszukać dane podmiotu, z zewnętrznej bazy referencyjnej CEIDG, który reprezentuje osoba dokonująca rejestracji. Po wykonaniu tego kroku System automatycznie uzupełni pozostałe dane o organizacji.

Jednocześnie System przeszukuje własną bazę w celu uniknięcia wielokrotnej rejestracji tego samego podmiotu.

W przypadku błędnego podania danych podczas rejestracji, System poinformuje o tym użytkownika.

Po wypełnieniu wszystkich danych rejestracyjnych i kliknięciu w przycisk "Rejestracja", System wyświetli użytkownikowi komunikat informujący o wysłaniu na wskazany przez niego adres email linku aktywacyjnego.

Po uruchomieniu otrzymanego linku aktywacyjnego użytkownik może zalogować się do Systemu.

**UWAGA:** Jeżeli wiadomości email, z linkiem aktywacyjnym, nie pojawiła się w skrzynce odbiorczej adresu poczty elektronicznej podanego w procesie rejestracji, należy zweryfikować czy nie znajduje się ona w folderze "Wiadomości – śmieci" bądź "SPAM".

**UWAGA:** W przypadku rejestracji drugiego i następnych reprezentanta tej samej organizacji, zalogowanie będzie możliwe dopiero po aktywacji konta przez już aktywnego reprezentanta tej samej organizacji lub administratora Systemu. Patrz rozdział [1.7.](#page-11-0)

## <span id="page-6-0"></span>1.3. Logowanie

Logowanie do Systemu możliwe jest po uruchomieniu adresu URL Systemu roGrant w przeglądarce internetowej, a następnie wprowadzeniu loginu oraz hasła zdefiniowanych na etapie rejestracji.

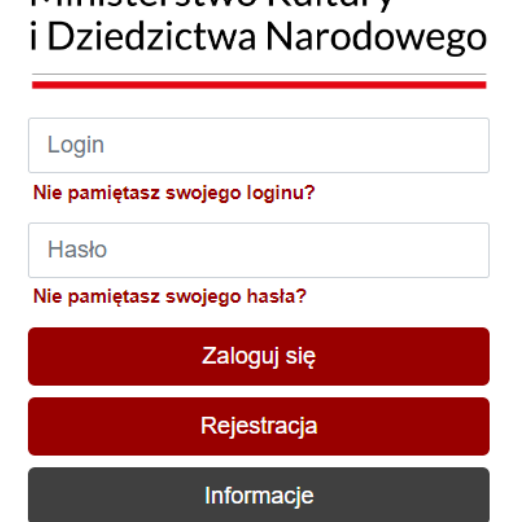

# Ministerstwo Kultury

## 1.3.1. Przypomnienie loginu

<span id="page-6-1"></span>W celu odzyskania loginu na ekranie logowania należy kliknąć w link "Nie pamiętasz swojego loginu", a następnie w polu "Email" wpisać adres email podany podczas rejestracji. Po podaniu emaila należy potwierdzić operację przyciskiem "Przypomnij login".

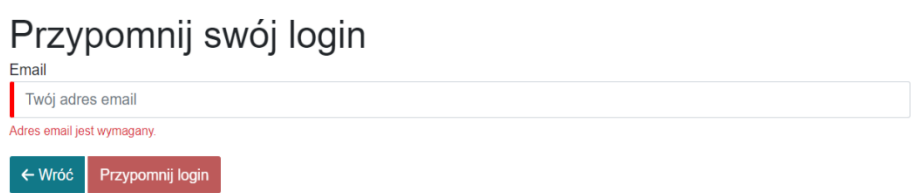

Wykonanie tej operacji spowoduje wysłanie na wskazany adres email informacji o przypisanym do niego loginie.

## 1.3.2. Reset hasła

<span id="page-6-2"></span>W przypadku utraty hasła istnieje możliwość jego zresetowania poprzez skorzystanie z opcji "Nie pamiętasz swojego hasła" znajdującej się na ekranie logowania. Po kliknięciu w otrzymany link, możliwe będzie podanie loginu uzyskanego podczas rejestracji, a następnie wybranie opcji "Resetowanie hasła".

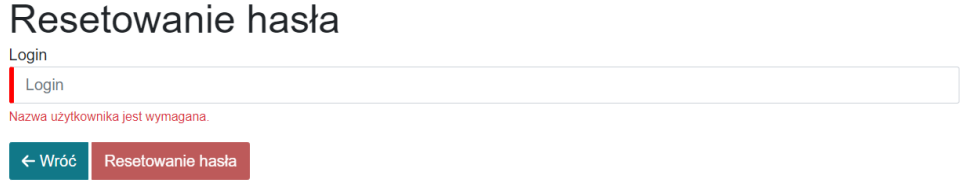

Wykonanie tej operacji spowoduje wysłanie na adres e-mail linku umożliwiającego podanie nowego hasła.

## <span id="page-7-0"></span>1.4. Pierwsze logowanie

Przy pierwszym zalogowaniu do systemu roGrant, w przypadku gdy użytkownik nie zakładał w nim konta a zostało ono przeniesione z poprzedniego rozwiązania wykorzystywanego przez MKiDN wyświetli się prośba o weryfikację i ewentualne uzupełnienie danych. Bez potwierdzenia poprawności danych nie będzie możliwe skorzystanie z funkcjonalności systemu.

#### Zestaw danych dla osoby fizycznej:

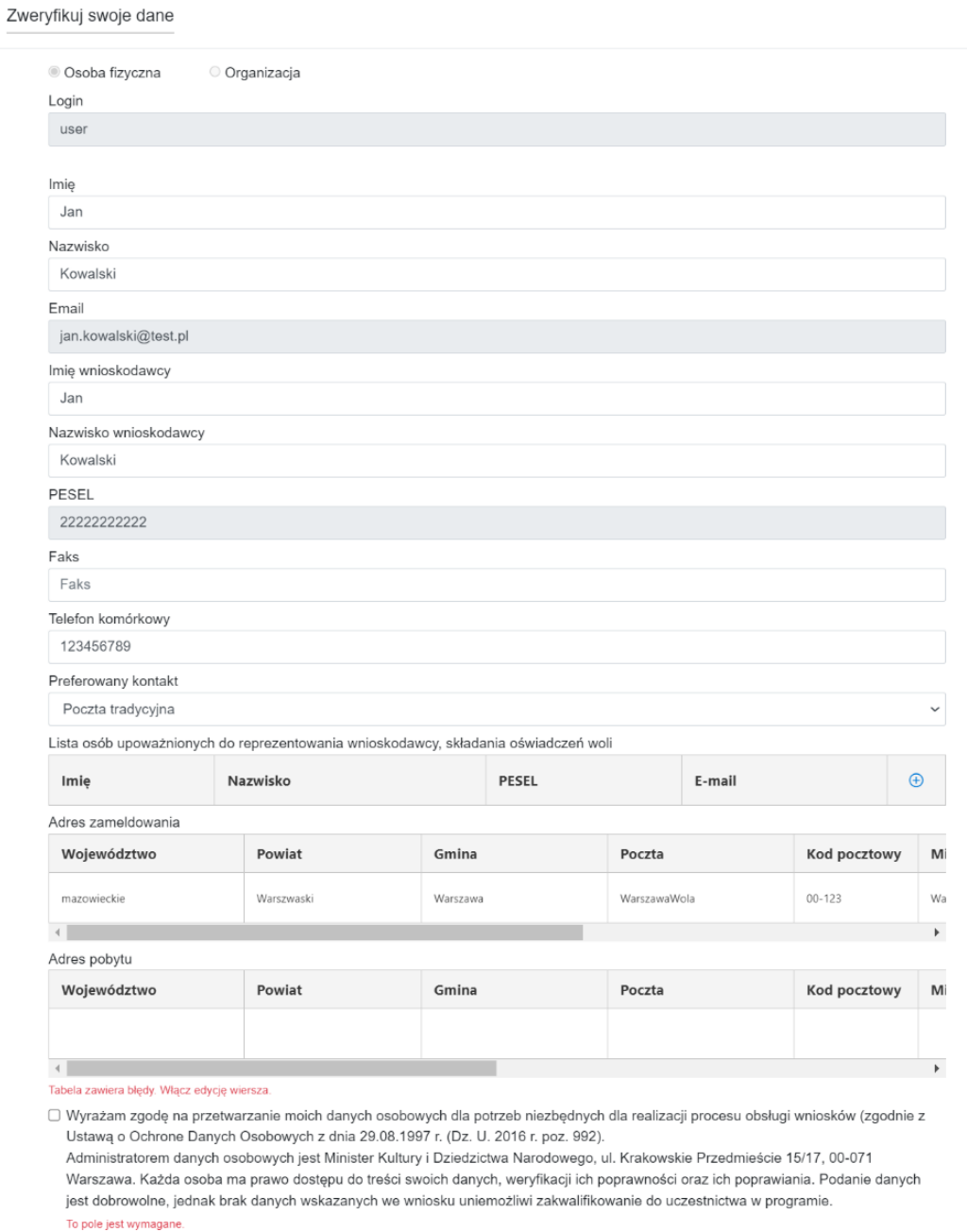

Nyloguj √Akceptuj

#### Zestaw danych dla organizacji:

Zweryfikuj swoje dane

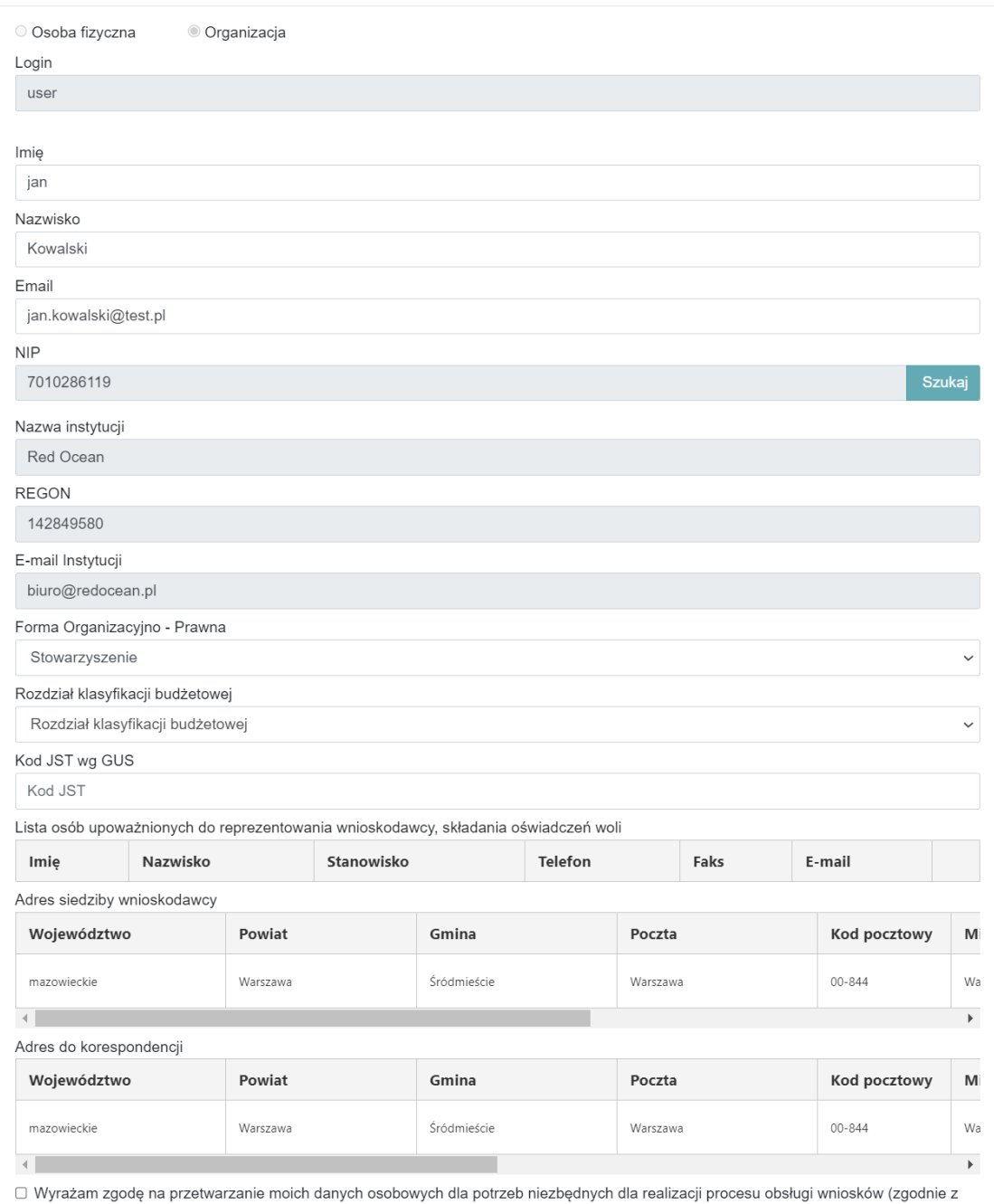

Ustawa o Ochrone Danych Osobowych z dnia 29.08.1997 r. (Dz. U. 2016 r. poz. 992). Administratorem danych osobowych jest Minister Kultury i Dziedzictwa Narodowego, ul. Krakowskie Przedmieście 15/17, 00-071 Warszawa. Każda osoba ma prawo dostępu do treści swoich danych, weryfikacji ich poprawności oraz ich poprawiania. Podanie danych jest dobrowolne, jednak brak danych wskazanych we wniosku uniemożliwi zakwalifikowanie do uczestnictwa w programie.

To pole jest wymagane.

Nyloguj √ Akceptuj

## <span id="page-9-0"></span>1.5. Zmiana hasła po zalogowaniu

Użytkownik w każdej chwili podczas pracy w Systemie ma możliwość zmiany swojego hasła. W tym celu należy skorzystać z opcji "Hasło" znajdującej się w prawym górnym rogu w profilu użytkownika.

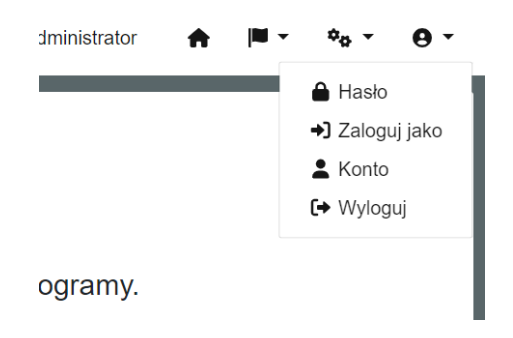

Po uruchomieniu tej akcji, użytkownik będzie mógł wprowadzić bieżące hasło oraz ustawić nowe docelowe. Przed zapisaniem konieczne będzie powtórzenie nowego hasła. Nowe hasło musi być zgodne z wymaganiami.

Aby zatwierdzić wprowadzone wartości użytkownik wybiera opcję "Zapisz".

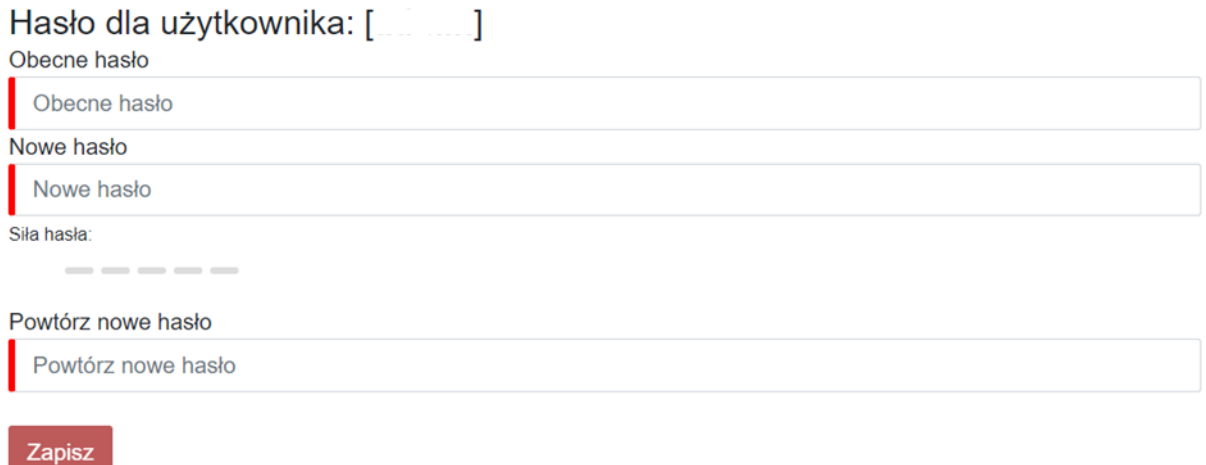

## <span id="page-9-1"></span>1.6. Zmiana danych użytkownika

Użytkownik w każdej chwili podczas pracy w Systemie ma możliwość zmiany swoich danych wskazanych podczas rejestracji.

W tym celu należy skorzystać z opcji "Konto" znajdującej się w prawym górnym rogu w profilu użytkownika.

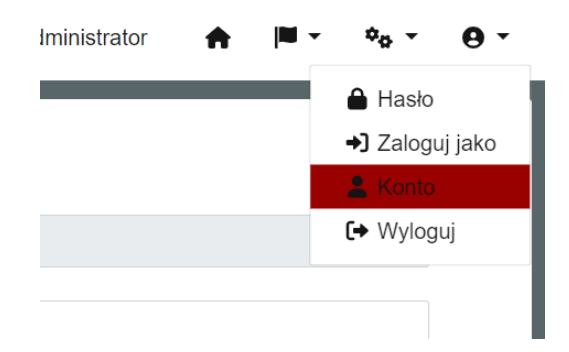

Po wybraniu opcji "Konto", System wyświetla formularz do edycji danych użytkownika. Użytkownik ma możliwość wprowadzenia wybranych wartości, które mają zostać zmienione, a następnie wybranie przycisku "Zapisz".

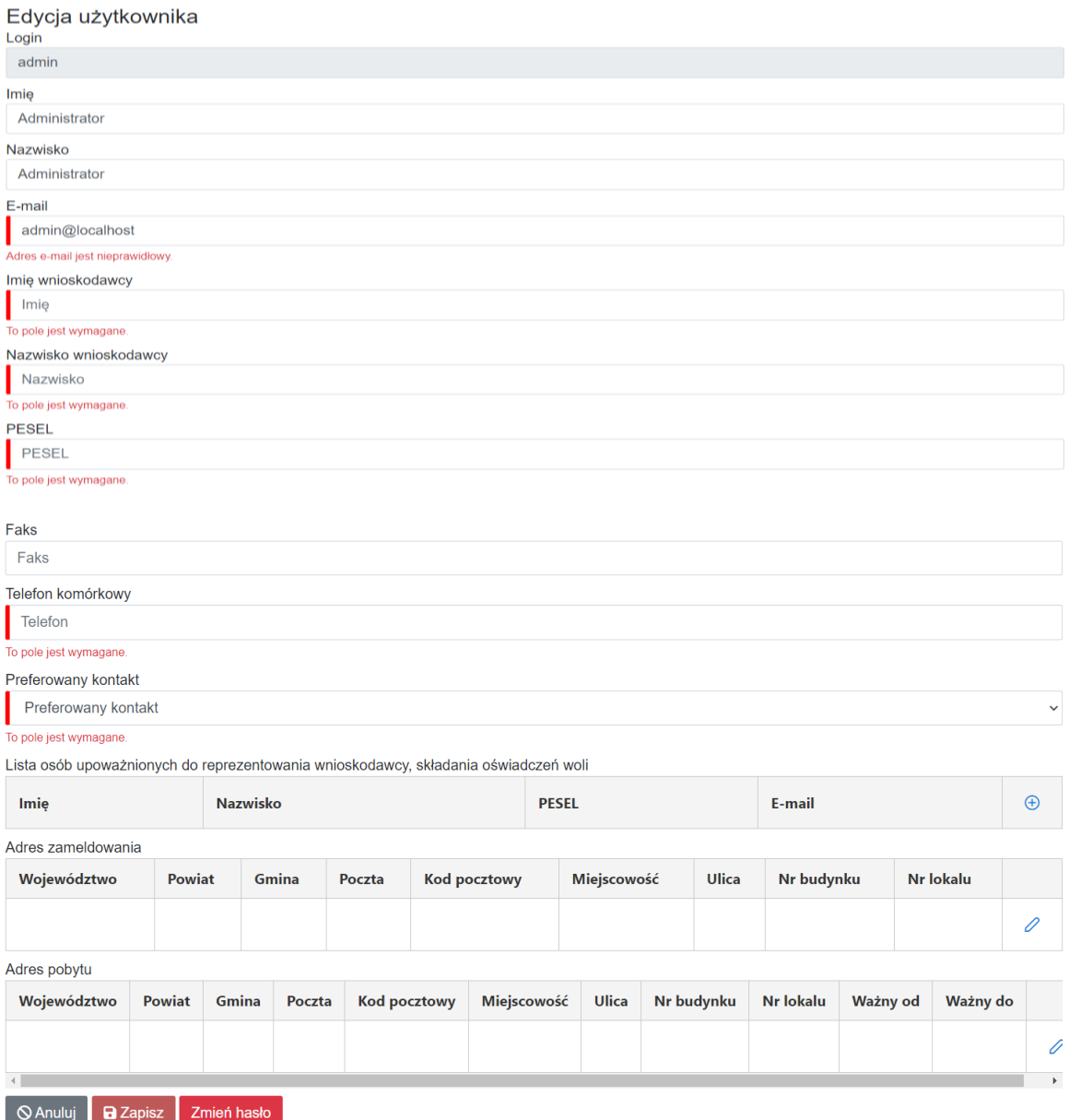

System umożliwia również zmianę hasła poprzez opcję "Zmień hasło". Po wybraniu przycisku System przekierowuje do okna ze zmianą hasła.

## <span id="page-11-0"></span>1.7. Aktywacja kolejnego konta w tej organizacji

Mając aktywne konto w organizacji mamy możliwość dokonania aktywacji kolejnego użytkownika działającego w ramach tej samej organizacji. Aktywacji można dokonać z poziomu górnego paska zadań klikając w ostatnią ikonę po prawej stronie i wybierając "Użytkownicy organizacji". Otrzymujemy wtedy możliwość aktywacji kont współpracowników, którzy wcześniej dokonali samodzielnej rejestracji .

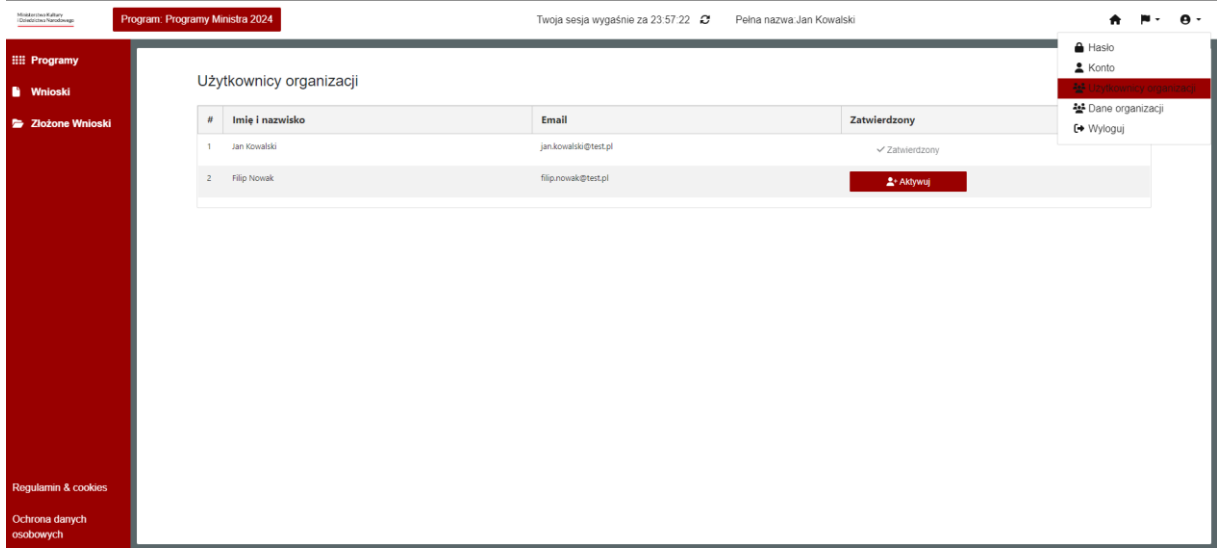

**UWAGA:** Nie należy aktywować kont, które nie zostały założone przez współpracowników, ponieważ będą oni mieli dostęp do wniosków całej organizacji.

## <span id="page-11-1"></span>1.8. Zarządzanie wnioskami i dokumentami

**UWAGA:** Uprzejmie prosimy, aby nie odkładać złożenia Wniosku na ostatnie dni trwania naboru, gdyż może to spowodować trudności w terminowym złożeniu wniosku.

Aby poprawnie wypełnić elektroniczny formularz wniosku, należy dokładnie zapoznać się z aktualnym regulaminem naboru oraz instrukcją wypełnienia elektronicznego formularza wniosku lub innymi informacjami opublikowanymi na stronie internetowej MKiDN, link do strony znajduje się w sekcji opisanej w rozdzial[e 1.1.](#page-3-1)

## 1.8.1. Złożenie wniosku w aktywnym naborze

<span id="page-11-2"></span>Wniosek można złożyć tylko w aktywnym naborze, który zdefiniowany jest w ramach programu oraz jego działania. W celu złożenia wniosku należy w module "Programy" wybrać program, w którym użytkownik chce złożyć wniosek.

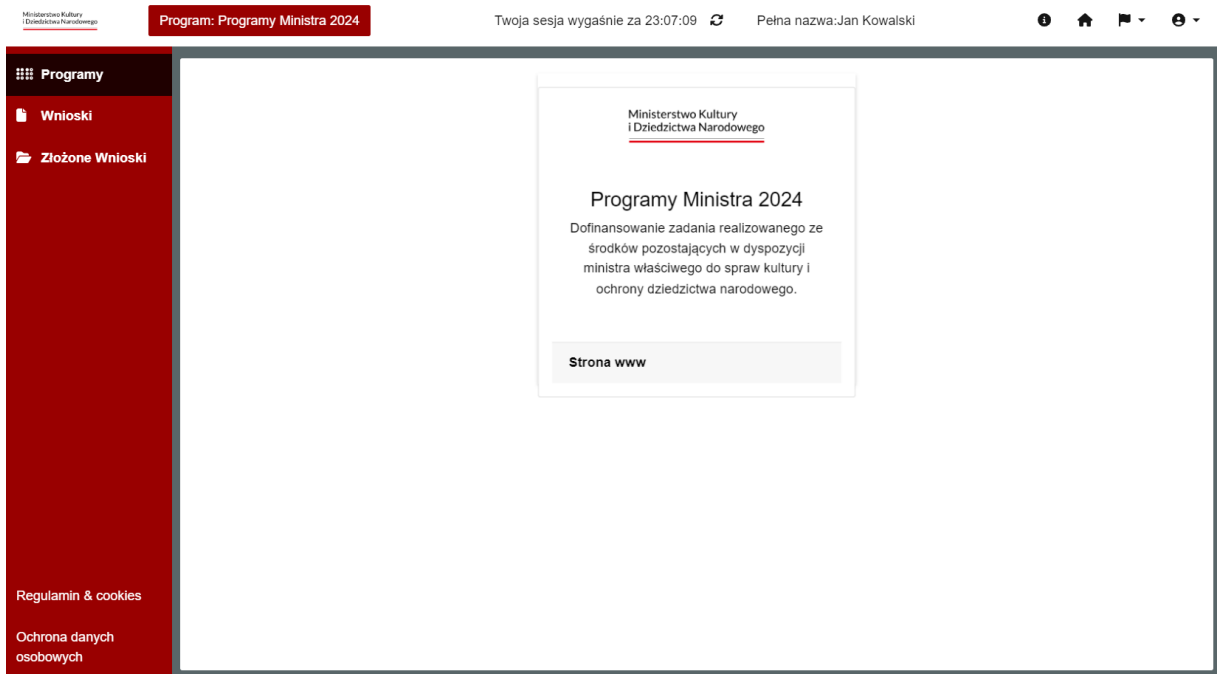

Moduł programy zawiera listę aktywnych programów wraz z ich opisem i ewentualnym odniesieniem do strony opisowej przygotowanej przez MKiDN.

Po wybraniu odpowiedniego programu tj. kliknięciu w odpowiedni kafelek, System przekieruje użytkownika do modułu "Wnioski".

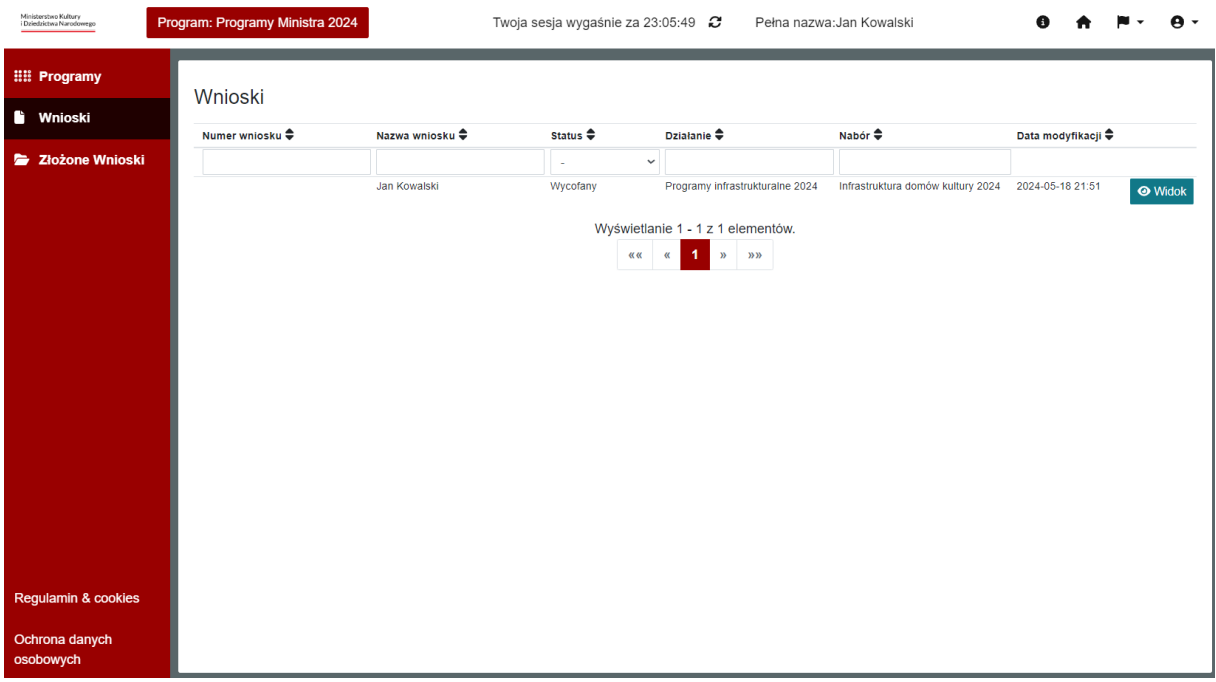

W module "Wnioski" użytkownik ma możliwość wyszukiwania swoich wniosków za pomocą pól znajdujących się w odpowiednich kolumnach, a także złożenia nowego wniosku za pomocą przycisku "Stwórz wniosek".

Po kliknięciu w opcję "Stwórz Wniosek" system wyświetla do wypełnienia dwa pola "Wybierz działanie" – nabór, w którym użytkownik może zawnioskować, oraz "Nazwa Wniosku", w którym użytkownik nadaje nazwę dla składanego wniosku. Pola są obowiązkowymi do wypełnienia.

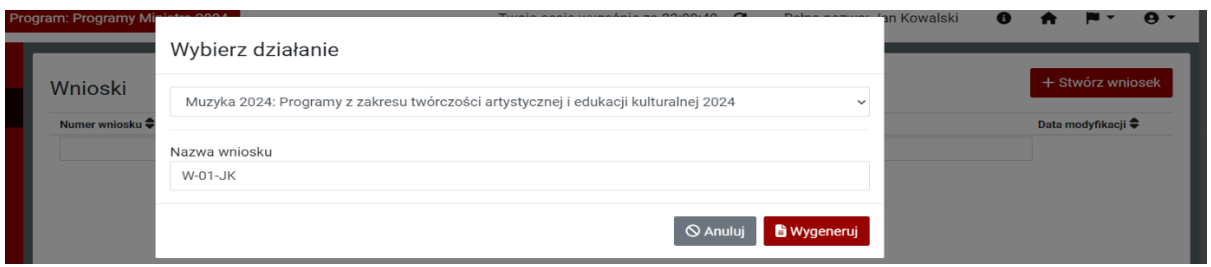

Po wykonaniu tego kroku pojawi się formularz wniosku, który można wypełnić i złożyć.

W zależności od programu, w którym składany jest wniosek, formularz może mieć różne pola do wypełnienia. Ponadto część danych może być wypełniona automatycznie przez System.

Uwagę należy zwrócić na pola oznaczone czerwona belką lub \* - są to pola obowiązkowe do wypełniania.

Każdy z wniosków składa się z różnych części merytorycznych wymagających uzupełnienia.

Aby złożyć wniosek poprawnie, należy wypełnić wszystkie jego części, a następnie kliknąć przycisk "Złóż dokument".

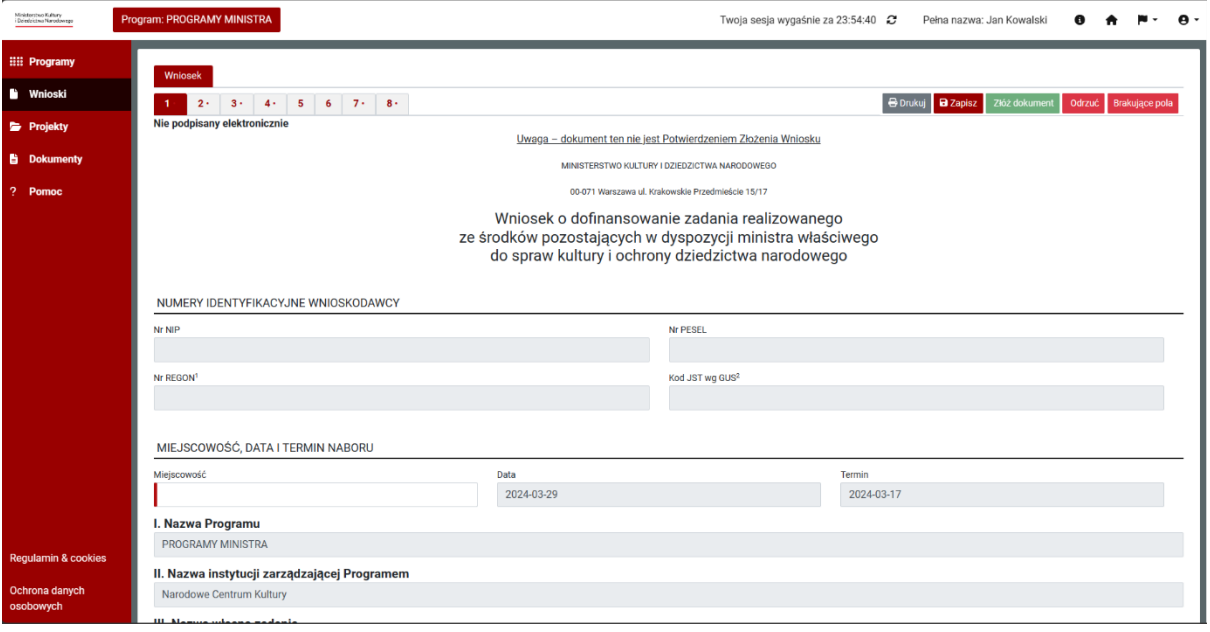

Podczas wypełniania formularza, System weryfikuje poprawność wprowadzanych danych np. format danych.

Formularz może być podzielony na strony, oznaczone kolejnymi numerami. Przechodzenie między stronami polega na kliknięciu zakładki z numerem strony, na którą chcemy się przenieść. Numer aktywnej strony oznaczony jest kolorem czerwonym.

Przycisk "Brakujące pola" wyświetla pola, które są błędnie wypełnione.

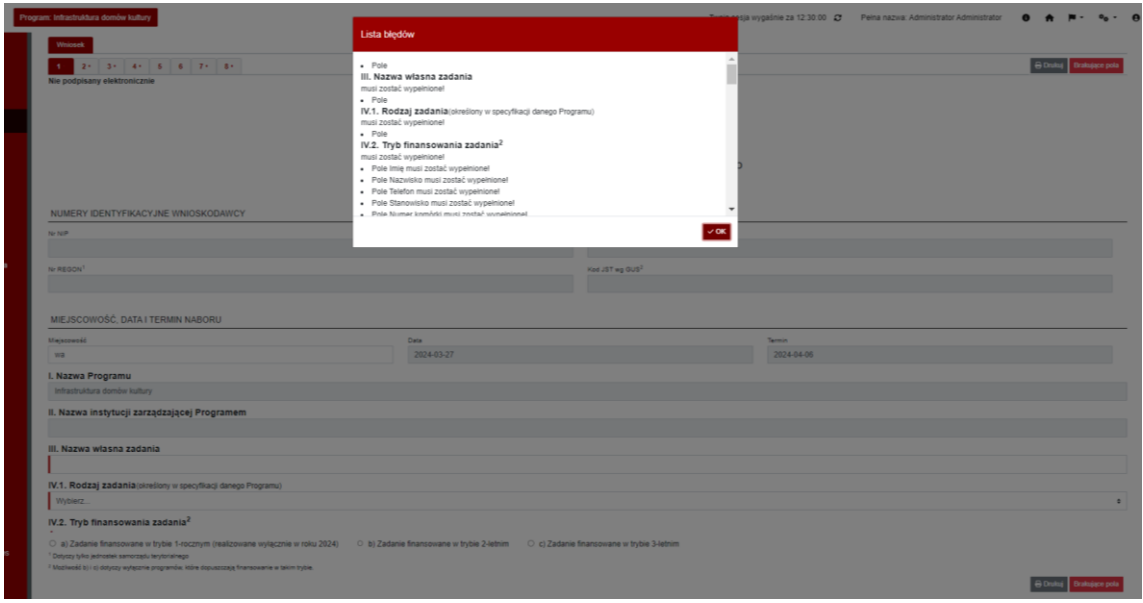

Podczas wypełniania wniosku można go wielokrotnie edytować i zapisywać, drukować. Wniosek jest automatycznie zapisywany co 10 minut.

W przypadku rezygnacji ze złożenia wniosku, można go anulować przyciskiem "Odrzuć" – wniosek zostanie oznaczony jako wycofany.

Zarówno odrzucenie jak i złożenie wniosku wymaga dodatkowego potwierdzenia.

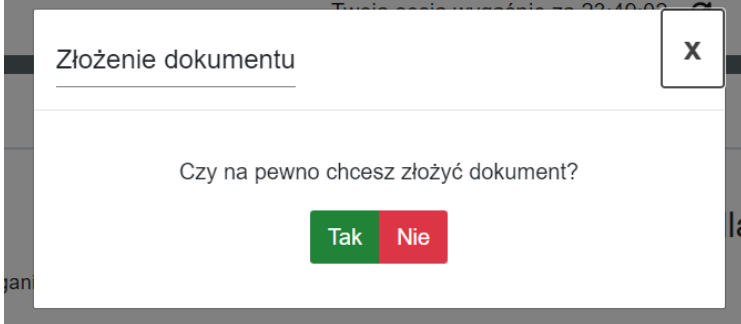

Złożony wniosek otrzyma status – złożony. Złożyć można wniosek nie posiadający błędów. Złożony wniosek otrzymuje numer i jest przenoszony do modułu/zakładki "Złożone wnioski".

Podczas wypełniania wniosku można tworzyć wiele wersji roboczych tzw. szkiców na podstawie istniejących już wniosków. W celu utworzenia szkicu należy kliknąć w przycisk "Kopiuj".

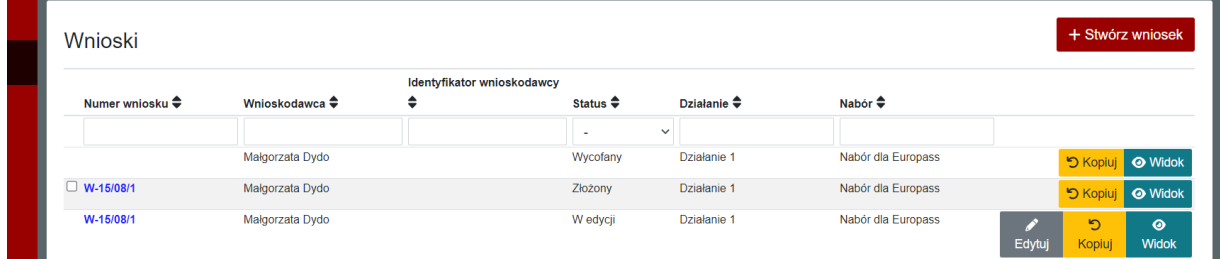

Dla wszystkich formularzy, które są w teczce danej organizacji zostało ustawione blokowanie. W przypadku gdy nad jednym wnioskiem może pracować więcej niż jeden użytkownik.

Jeżeli inny użytkownik wejdzie w formularz, który został otwarty do edycji przez innego użytkownika to otrzyma informację kto z organizacji już go edytuje i nie będzie mógł go edytować.

Formularze są blokowane w czasie rzeczywistym. W momencie, gdy użytkownik wyjdzie z formularza, drugi może od razu w niego wejść. Maksymalny czas na jaki użytkownik może zablokować formularz wynosi godzinę.

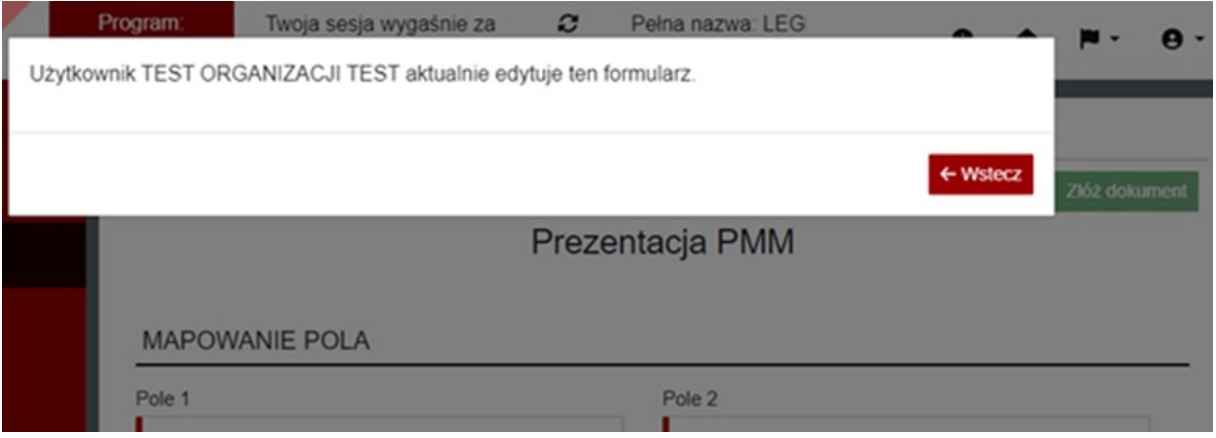

Złożony wniosek podlega rejestracji w Systemie zewnętrznym. Jeśli wniosek zostanie zarejestrowany, pojawi się on w module "Złożone wnioski", w którym możliwa będzie obsługa innych dokumentów wynikających z naboru.

## 1.8.2. Utworzenie dokumentu w złożonym wniosku

<span id="page-15-0"></span>Dokumenty związane ze złożonym wnioskiem można tworzyć zgodnie z dostępem otrzymanym na poziomie naboru. W celu utworzenia dokumentu należy uruchomić moduł "Złożone wnioski", a następnie wchodząc w widok interesującego nas złożonego wniosku.

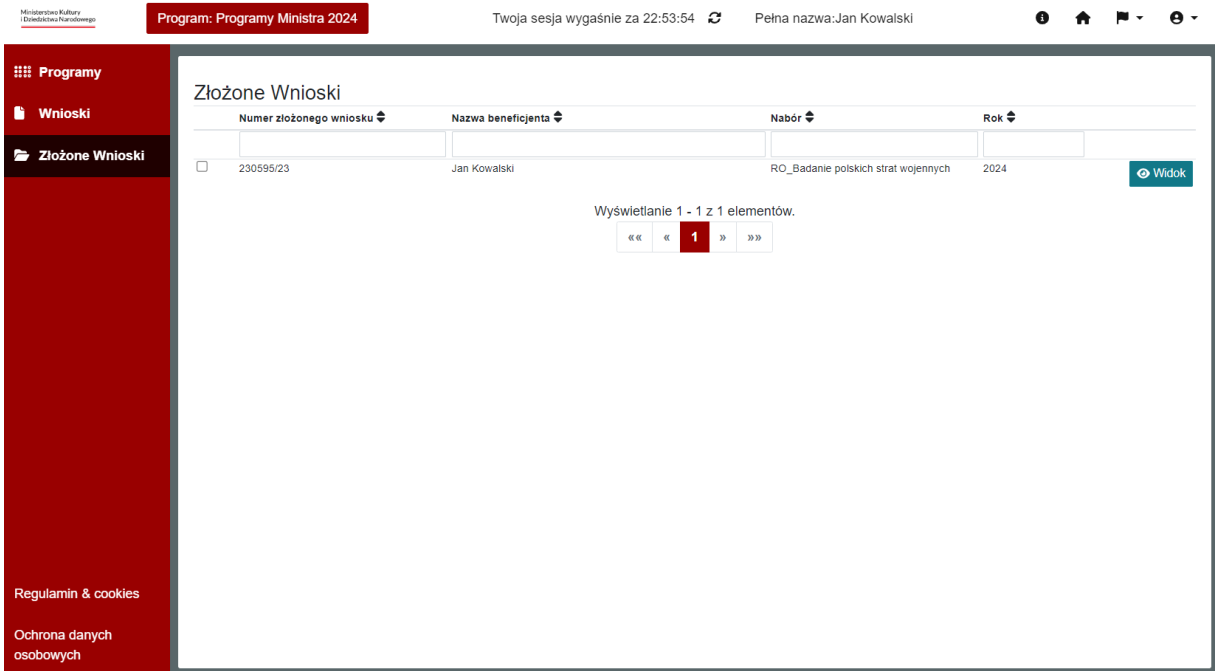

Po wybraniu złożonego wniosku, w którym użytkownik chce utworzyć dokument należy kliknąć w przycisk "Widok", co powoduje otwarcie okna zawierające szczegółowe dane złożonego wniosku.

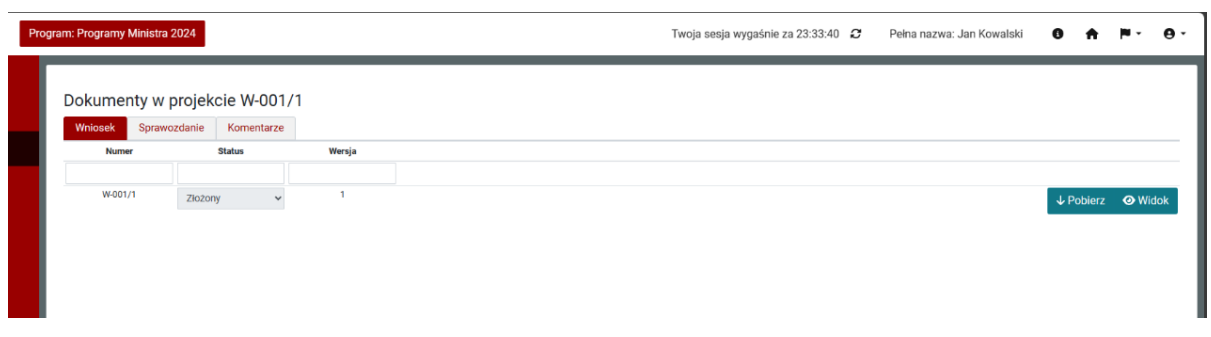

W szczegółach złożonego wniosku dostępne są zakładki odzwierciedlające formularze zdefiniowane na poziomie naboru.

Aby utworzyć nowy dokument związany ze złożonym wnioskiem należy przejść do odpowiedniej zakładki, a następnie skorzystać z przycisku "Dodaj dokument". Po wybraniu tej opcji System uruchamia formularz do uzupełnienia.

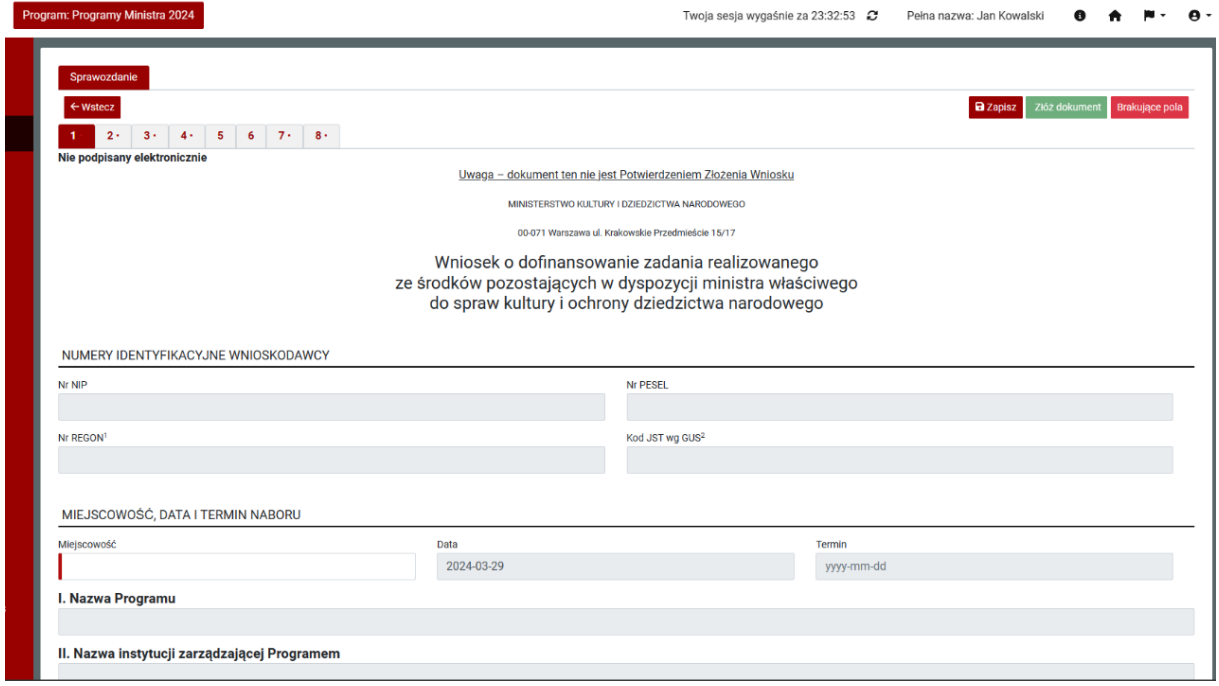

Wypełniany formularz można wielokrotnie edytować i zapisywać.

Po uzupełnieniu formularza można go zatwierdzić przyciskiem "Złóż dokument". Złożenie dokumentu wymaga dodatkowego potwierdzenia.

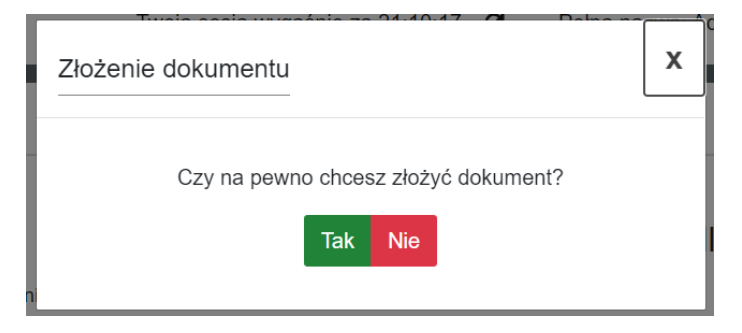

Po potwierdzeniu komunikatu o złożenie, status dokumentu zmieni się na "Złożony".

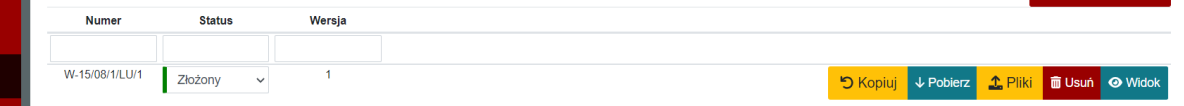

Dla utworzonych w projekcie dokumentów dostępne są następujące opcje:

- Pobierz pobranie pliku pdf dokumentu;
- Usuń usunięcie dokumentu;
- Widok podgląd dokumentu.

## 1.8.3. Utworzenie aktualizacji Wniosku

<span id="page-17-0"></span>W module "Złożone wnioski" w zakładce "Wnioski" dostępne są wszystkie złożone wnioski i ich aktualizacje. Złożenie aktualizacji jest możliwe tylko do ostatniego złożonego wniosku/aktualizacji.

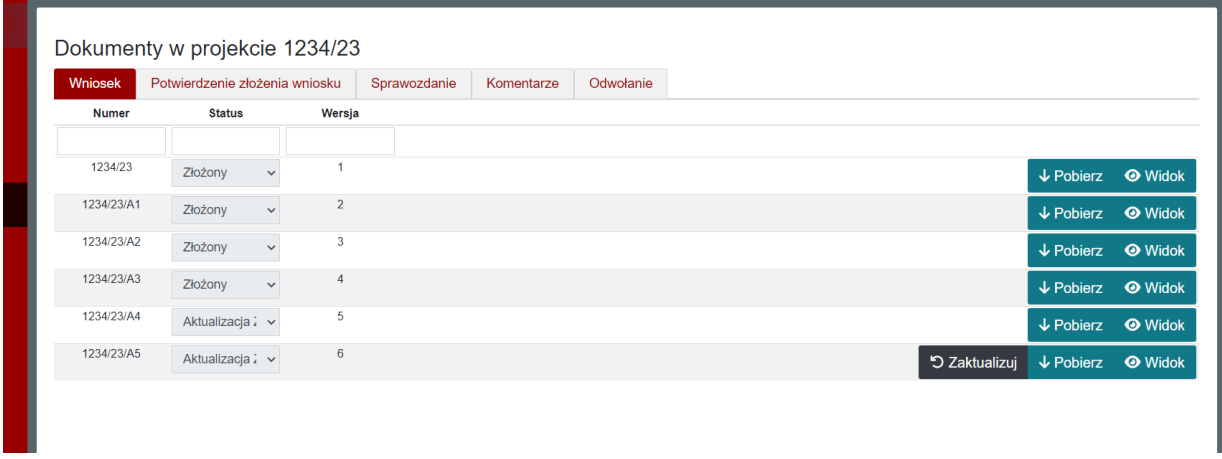

Po wybraniu przycisku "Zaktualizuj" tworzony jest wniosek o statusie "Aktualizacja" gotowy do edycji i zatwierdzenia. Przy Tworzeniu aktualizacji system wymaga dodatkowego potwierdzenia akcji oraz informuje, że wszystkie niezatwierdzone "Aktualizacje" zostaną nadpisane.

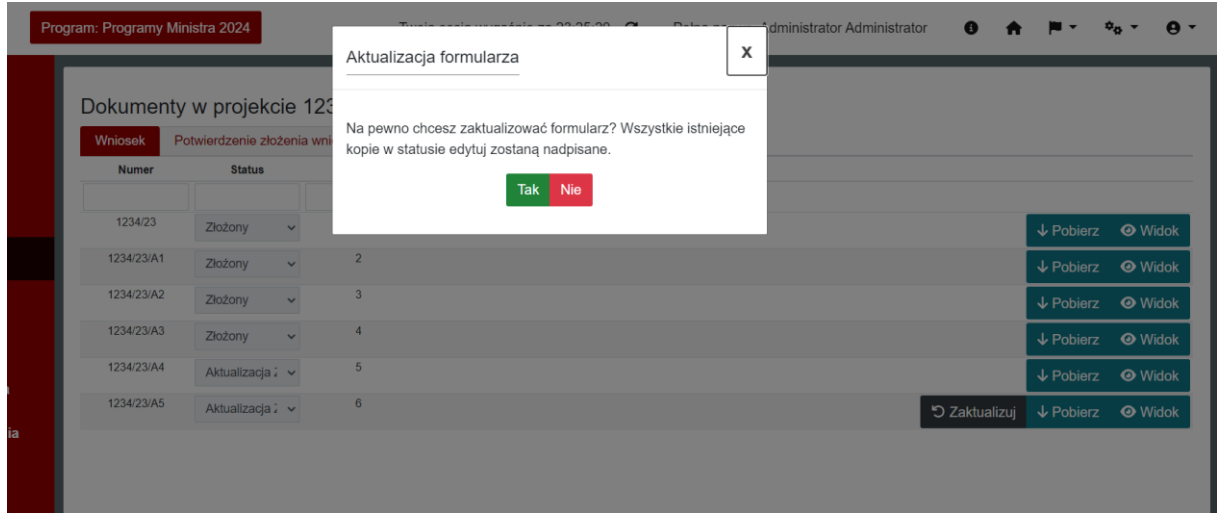

## 1.8.4. Potwierdzenie złożenia wniosku

<span id="page-18-0"></span>Użytkownik/Beneficjent, który dostał pozytywną ocenę od MKiDN może złożyć formularz "Potwierdzenie złożenia wniosku".

Potwierdzenie złożenia wniosku może być złożone do MKiDN w formie papierowej lub elektronicznej z wykorzystaniem systemu roGrant i podpisu elektronicznego.

Beneficjent korzystając z przedstawionego niżej ekranu może wybrać interesujący go wariant.

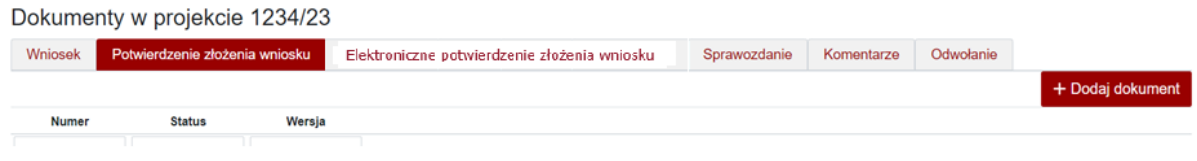

<span id="page-18-1"></span>Po wybraniu "Potwierdzenie złożenia wniosku" lub "Elektroniczne potwierdzenie złożenia wniosku" użytkownik otrzymuje możliwość "Dodania dokumentu".

## 1.8.4.1. Papierowe potwierdzenie złożenia wniosku

Wykorzystując przycisk "Dodaj dokument" tworzy się szkic formularza z danymi zaciągniętymi z ostatniej złożonej aktualizacji bez możliwości ich edycji. Do edycji dostępne jest tylko zatwierdzenie wymaganych oświadczeń.

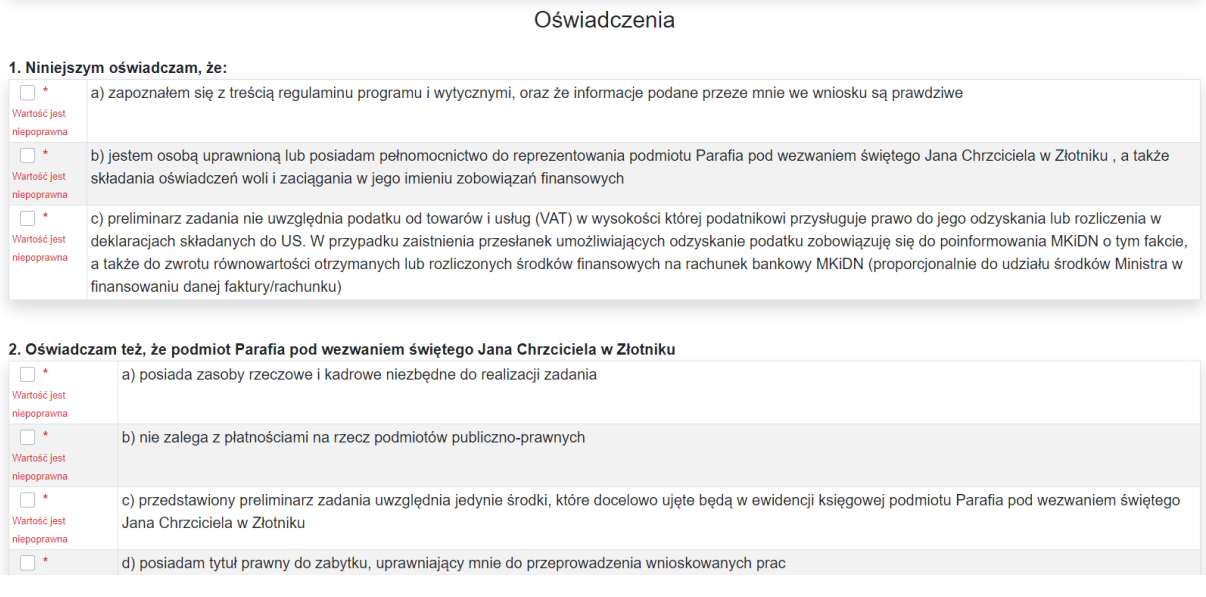

W każdej chwili formularz może zostać zapisany celem późniejszego jego uzupełnienia.

Po uzupełnieniu oświadczeń wniosek może zostać zatwierdzony. W tym wariancie wygenerowany zostanie pdf potwierdzenia złożenia wniosku w formie skróconego wniosku wraz z oświadczeniami. Wygenerowany dokument należy wydrukować a następnie podpisać i przekazać w formie papierowej do MKiDN.

## 1.8.4.2. Elektroniczne potwierdzenie złożenia wniosku

<span id="page-19-0"></span>Wykorzystując przycisk "Dodaj dokument" tworzy się szkic formularza z danymi zaciągniętymi z ostatniej złożonej aktualizacji bez możliwości ich edycji. Do edycji dostępne jest tylko zatwierdzenie wymaganych oświadczeń.

Ñ.

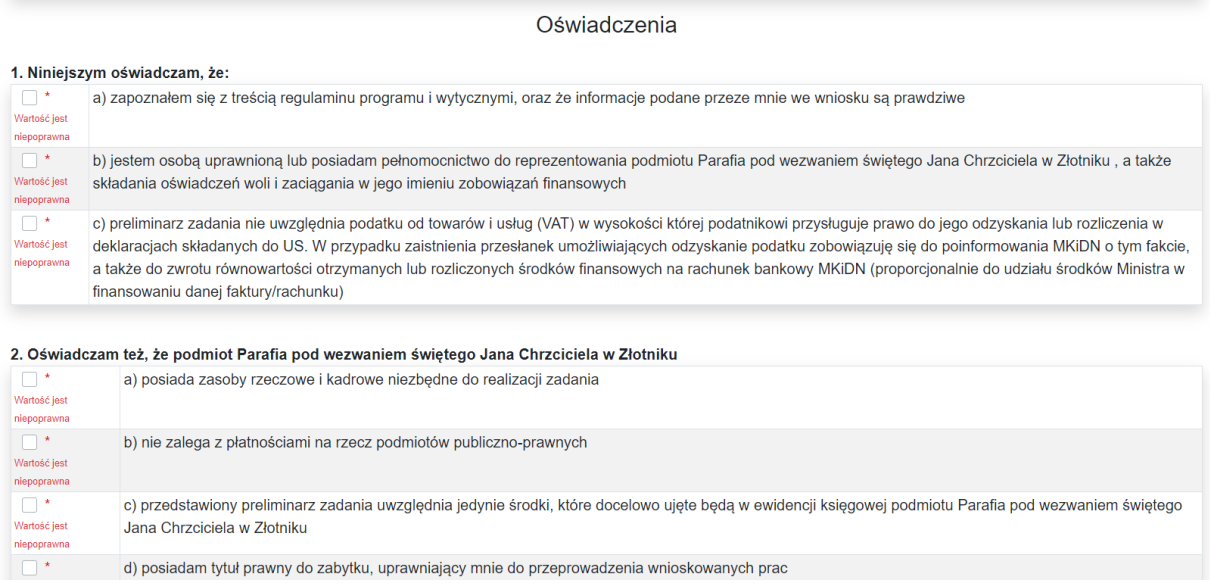

W każdej chwili formularz może zostać zapisany celem późniejszego jego uzupełnienia.

Po uzupełnieniu oświadczeń wniosek może zostać zatwierdzony.

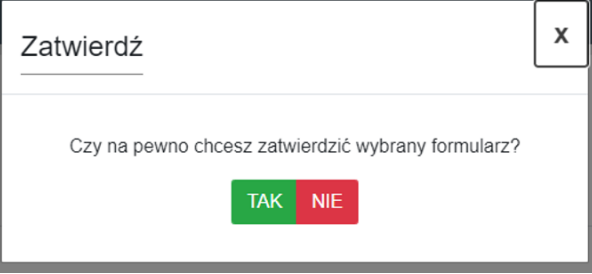

Zatwierdzony formularz będzie gotowy do podpisu. Podpis można złożyć w zakładce "Podpis". W celu podpisania wniosku należy kliknąć w przycisk "Podpisz".

Uruchomiony zostanie moduł podpisu umożliwiający złożenie podpisu elektronicznego pod pełnym wnioskiem wraz z oświadczeniami. W chwili obecnej możliwość podpisu realizowana jest z wykorzystaniem modułu KIR Szafir.

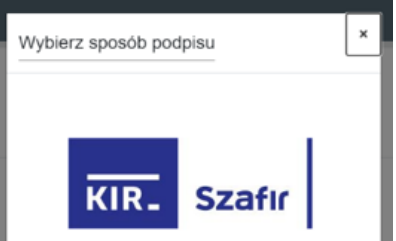

Po złożeniu podpisu, w zakładce zostanie odłożona informacja o podpisującym oraz dacie i godzinie złożenia podpisu oraz aktywny będzie przycisk "Złóż". Po jego naciśnięciu podpisany dokument elektroniczny jest przekazywany do MKiDN.

## 1.8.5. Dodanie odwołania do złożonego wniosku

<span id="page-20-0"></span>Po otrzymaniu informacji od MKiDN o nieprzyznaniu środków w przedmiotowym wniosku w module "Złożone wnioski" pojawia się zakładka "Odwołanie".

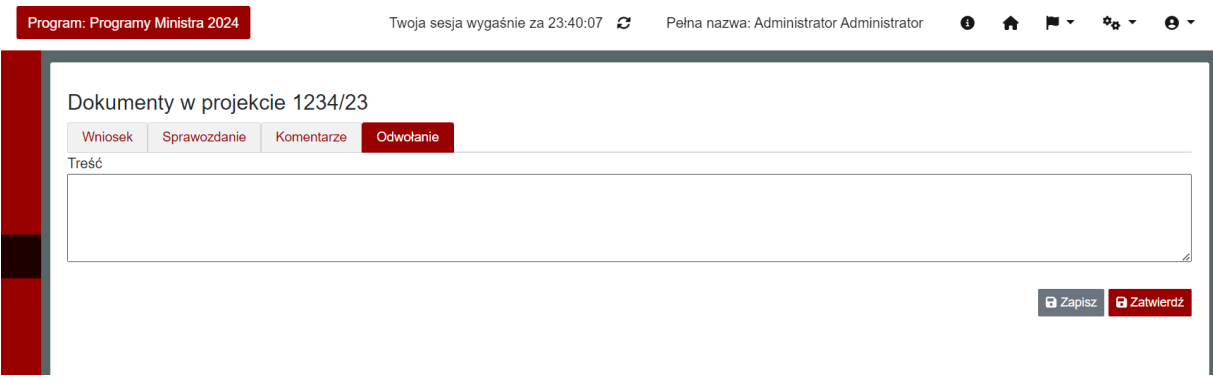

Po przejściu do tej zakładki użytkownik ma możliwość wpisanie treści odwołania od decyzji MKiDN.

Następnie ma do wybory dwie opcje "Zapisz" oraz "Zatwierdź. W przypadku wyboru "Zapisz" zapisuje się kopia robocza odwołania do późniejszej edycji. Natomiast w przypadku opcji "Zatwierdź" odwołanie jest blokowane do edycji i jest przekazywane do MKiDN.

## 1.8.6. Dodanie komentarza do złożonego wniosku

<span id="page-20-1"></span>Dodawanie komentarza do złożonego wniosku możliwe jest w module "Złożone wnioski" w zakładce "Komentarze". Po uruchomieniu zakładki możliwe jest wprowadzenie treści komentarza oraz określenie jego dostępności dla innych użytkowników Systemu.

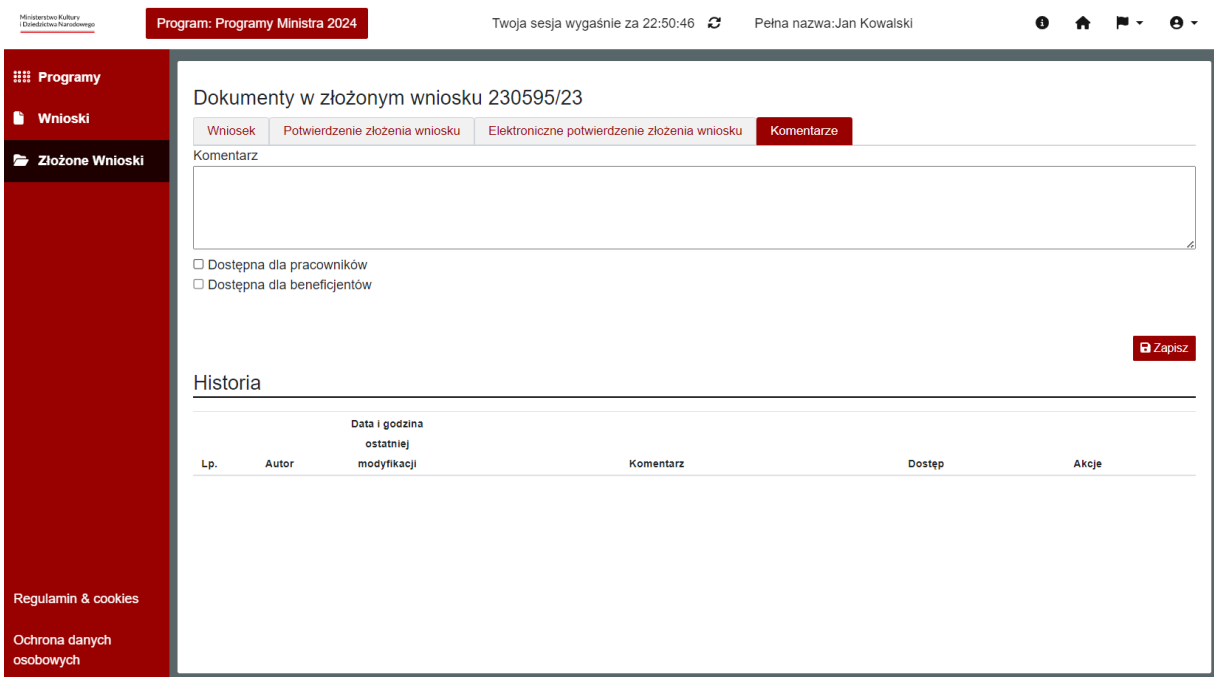

- Dostęp dla pracowników komentarz dostępnych jest dla użytkowników wewnętrznych (pracowników MKiDN);
- Dostęp dla beneficjentów komentarz dostępny jest dla wnioskodawców.

Po wprowadzeniu danych należy je potwierdzić za pomocą przycisku "Zapisz".

Zapisany komentarz zostaje odłożony w historii.

Autor komentarza widzi swoje komentarze oraz te wynikające z dostępu.

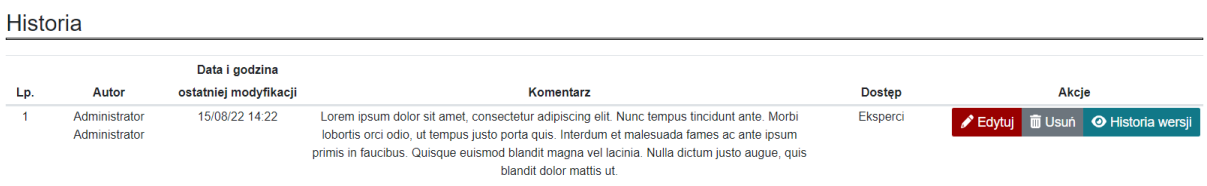

Dla zapisanych komentarzy dostępne są następujące opcje:

• Edytuj – umożliwia edycję treści zapisanego komentarza;

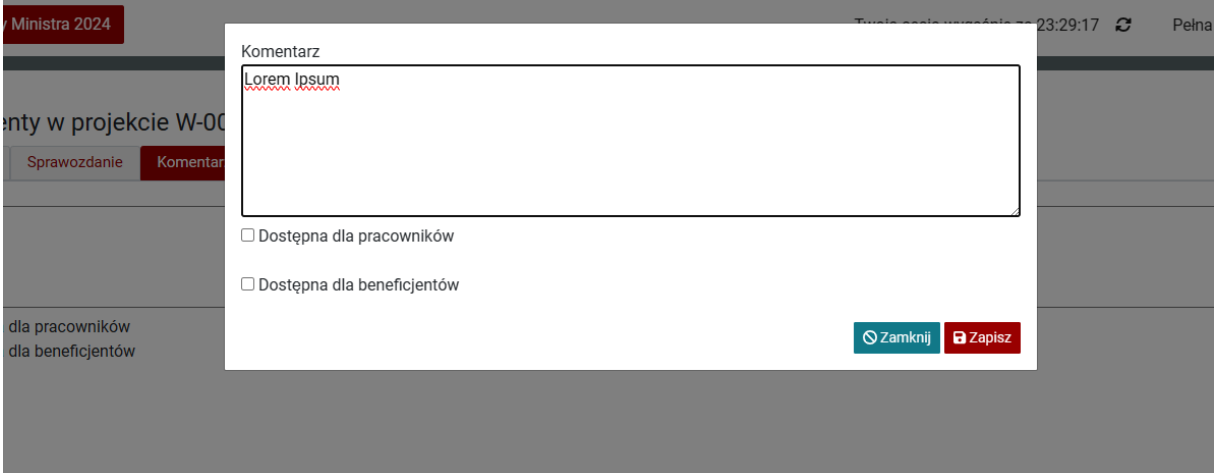

• Usuń – umożliwia usunięcie komentarza. Usunięcie wymaga dodatkowego potwierdzenia.

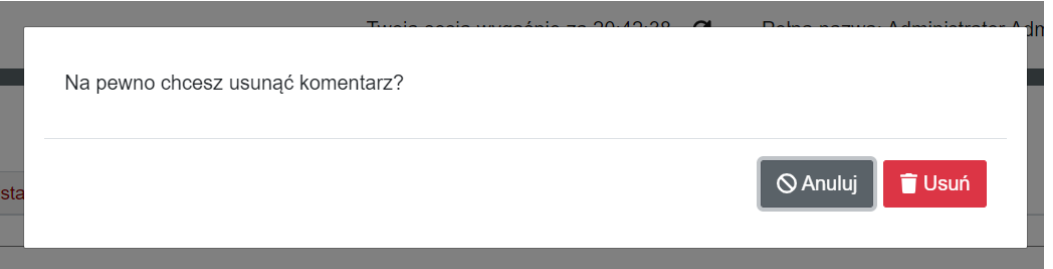

• Historia wersji – umożliwia przegląd wszystkich wersji komentarza utworzonych poprzez jego edycję.

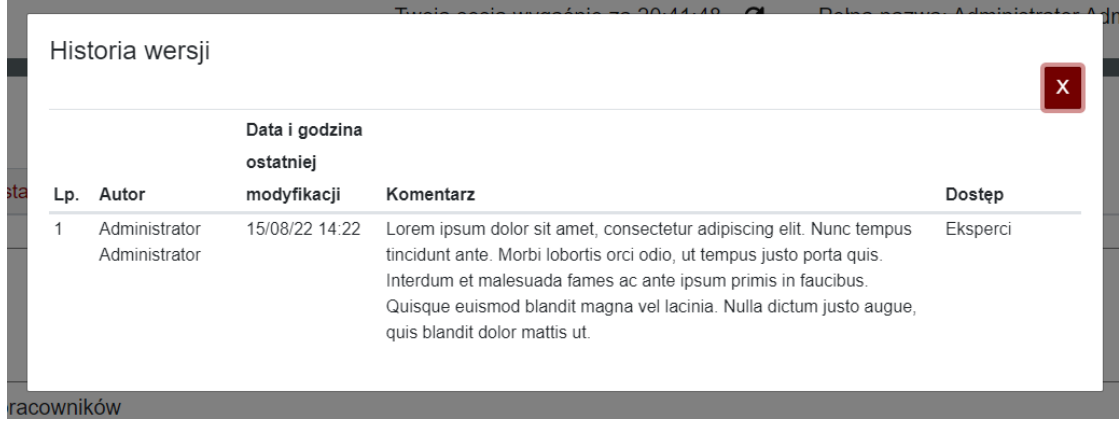

## <span id="page-22-0"></span>1.9. Informacja o błędzie.

Informacja dla użytkownika, w przypadku wystąpienia błędu. Użytkownikowi wyświetli się okno modalne z informacją, datą oraz identyfikatorem błędu (traceId), które pomoże w szybszym zlokalizowaniu przyczyny błędu.

Informacja o kodzie błędu, gdy wystąpi on u użytkownika, pozwoli na łatwiejszą komunikację pomiędzy użytkownikiem, a wsparciem technicznym. Konsultant wsparcia technicznego będzie potrzebował od użytkownika identyfikatora błędu (traceId). Wsparcie techniczne będzie wiedziało, jaki jest to rodzaj błędu i kiedy wystąpił, co pomoże na szybsze znalezienie dokładnych szczegółów błędu.

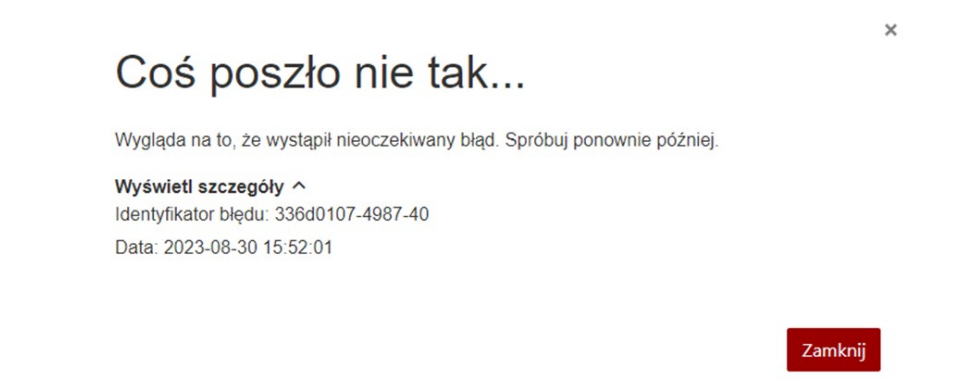